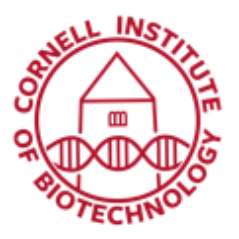

# Light Sheet Microscope (LaVision BioTec) Condensed User Guide

This light sheet microscope is designed around an Olympus MVX-10 zoom macroscope. All samples need to be mounted so they are optically accessible on three sides and ideally refractive-index-matched to whatever solution is being used in the large quartz cuvette.

# Turn On Sequence

- 1. If the computer is off, turn it on and let it boot.
- 2. Turn on the laser switch.
- 3. Turn on the motor switch.
- 4. Turn on the camera (back right-hand side).
- 5. Log in to the computer using your net ID and password.
- 6. Start ImSpector Pro.
- 7. Choose the objective collar setting according to chart. Default is 3.5.
- 8. Remove the aluminum imaging chamber cover with the "stage" Allen wrench.
- 9. Clean imaging chamber if smudgy. Fill with appropriate index-matched liquid and set it gently into the microscope using the sliding pedestal underneath the chamber.
- 10. Replace the imaging chamber cover.
- 11. Attach sample to imaging basket and submerge in imaging liquid.
- 12. Choose corrected 2x objective adapter (A), excitation lasers (B) and imaging solution (C) in software.

# Turn Off Sequence

- 1. Remove sample and rinse out the imaging chamber; set upside down to dry.
- 2. Clean up any spills around and in the microscope using ethanol-saturated wipes.
- 3. Cover the imaging chamber to minimize dust.
- 4. Exit ImSpector Pro. Turn off computer.
- 5. Turn off camera
- 6. Turn off the camera, motor switch and laser switch.

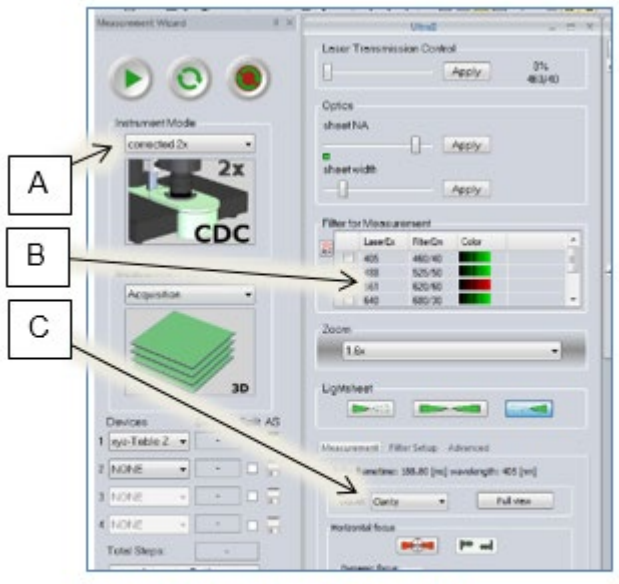

**Image Acquisition Parameters:** A: Objective adapter, B: lasers, and C: *imaging solution* 

# Objective Collar – Imaging Solution Settings

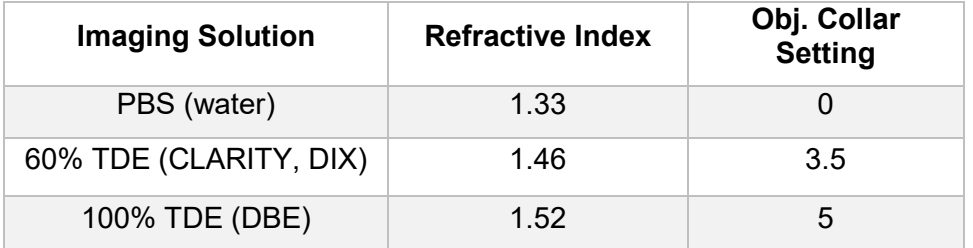

#### Rough Imaging Sequence

- 1. Put stage in fast most by pressing blinking button at right bottom of the stage controller.
- 2. Orient the sample so this it is located in the center of the light sheet using the stage controller.
- 3. Choose a laser and scan. Put bowties from both left and right sheets in the center of the screen to correct software bug if they are not already there.
- 4. At the lowest possible zoom, focus objective to the sheet.
- 5. Choose appropriate zoom and re-focus. Set zoom in software. This ensures correct image scaling.
- 6. Choose a sheet NA for giving the thinnest sheet for the Field-of-view (FOV) required. See Table below for suggested sheet NA – FOV settings.
- 7. Choose a sheet width that ensures uniform illumination across the image vertically.
- 8. Adjust horizontal focus.
- 9. Adjust laser intensity such that levels are ~50,000 at the brightest part of the sample. "Apply" all settings.
- 10. If you are using multiple colors, focus to the sheet using the shortest wavelength. For all other colors, use the chromatic aberration adjustment to focus.

#### Excitation Laser Lines and Emission Filter Bandwidths

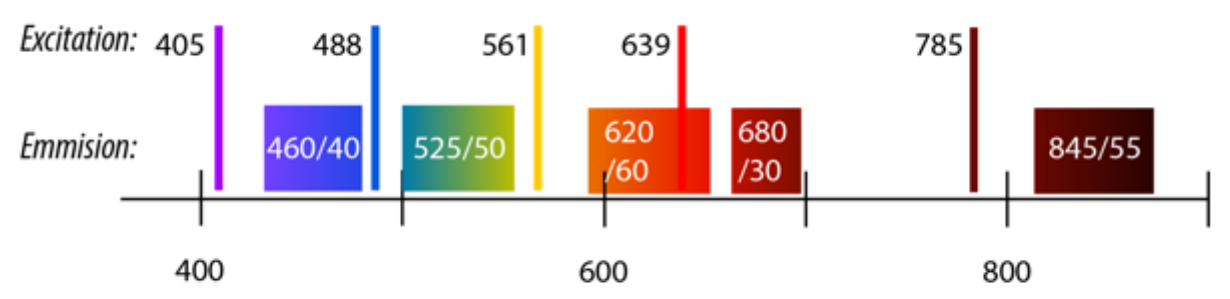

Available excitation laser lines covering the visible and near infrared regions of the spectrum and corresponding bandpass emission filters

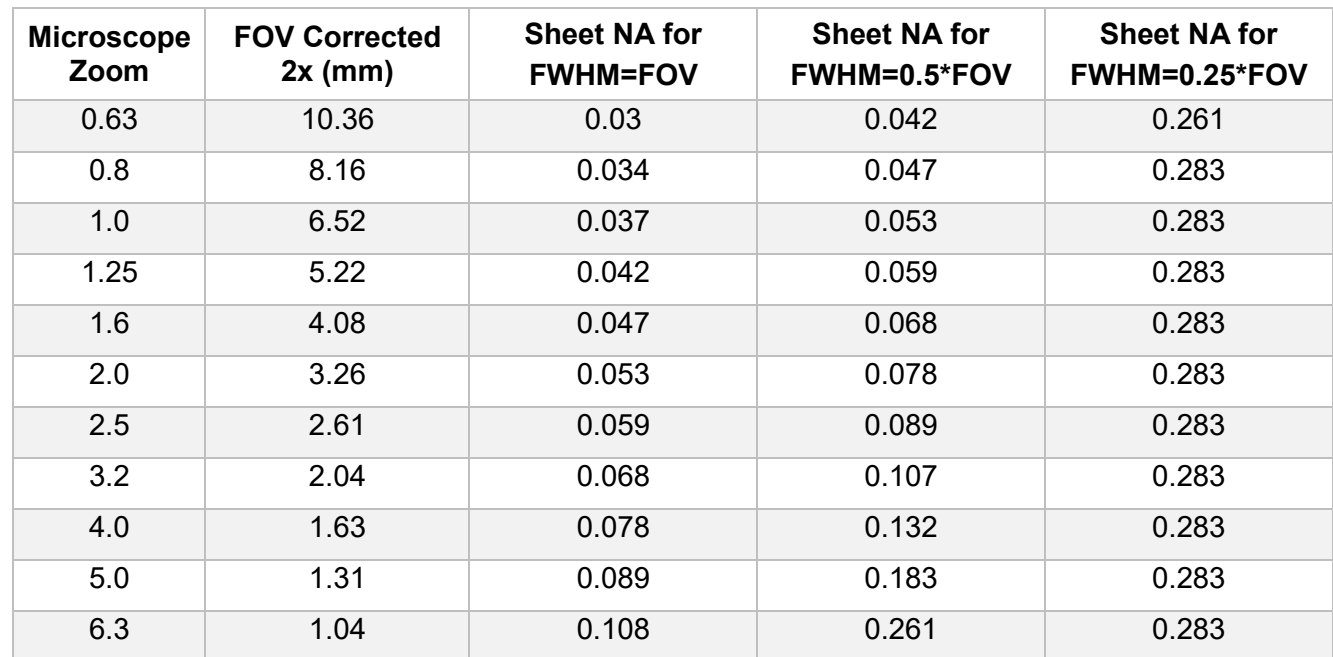

# Sheet NA – FOV Settings

#### New User Setup

- 1. Start ImSpector.
- 2. Navigate to edit -> set *Config* dir.
- 3. Ensure that path is set to: "C:\Imspectorconfig\config" and hit "ok".
- 4. Restart ImSpector.